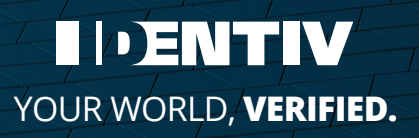

# **uTrust Key Manager Software**

**User Manual**

## **Application to configure uTrust FIDO2 Security Keys over all USB interfaces**

Use the [uTrust Key Manager Software](https://go.identiv.com/software/utrust-key-manager) to configure OTP and certain PIV functions on your uTrust FIDO2 Security Key on Windows 10 and 11 operating systems. The tool works with any currently supported uTrust FIDO2 Security Key. You can also use the tool to check the type and firmware\* of a uTrust FIDO2 Security Key.

*\*Firmware revision displays as "Unknown" for 3.16, 3.19, 3.20 tokens*

#### **Revisions:**

*Rev 1.0.0.0* 

### **Downloads**

- Windows 10 and 11 Download
- uTrustTokenManager\_1.0.0.0

### **Installation**

Locate the file uTrustTokenManager\_1.0.0.0 in your downloads folder and double click to launch the installer. You may be asked, "Do you want to allow this application to make changes on your computer?". Select, "Yes".

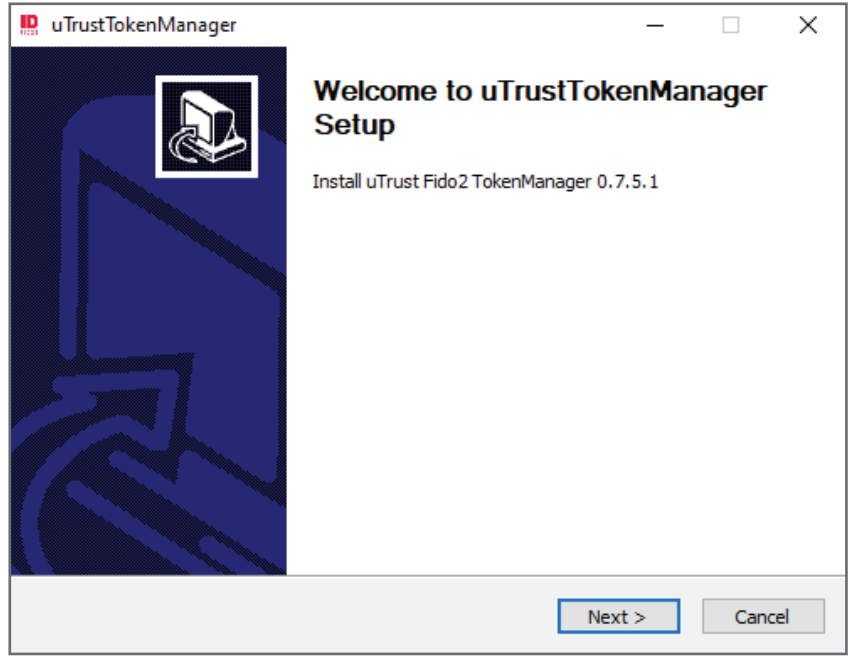

#### The uTrustTokenManager installation assistant window will appear. Click "Next" to proceed with installation.

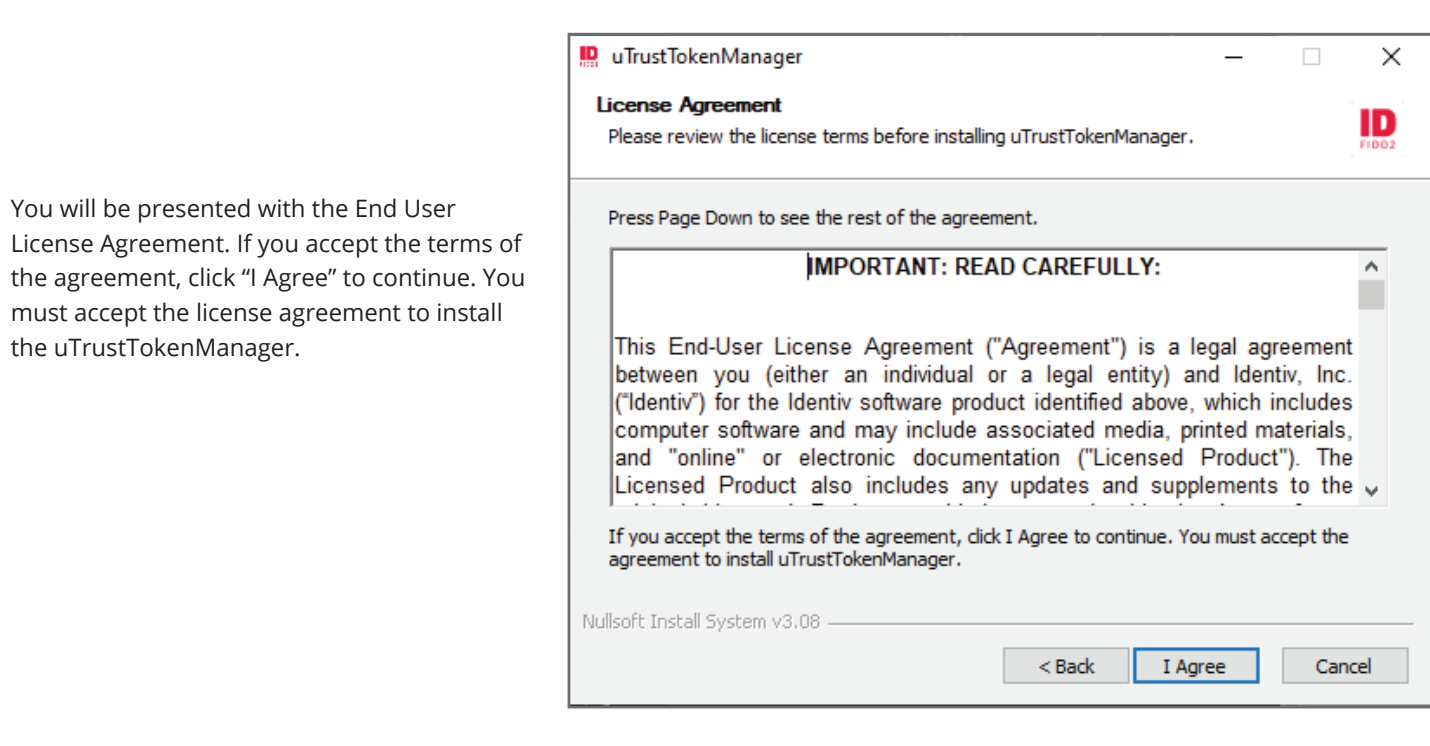

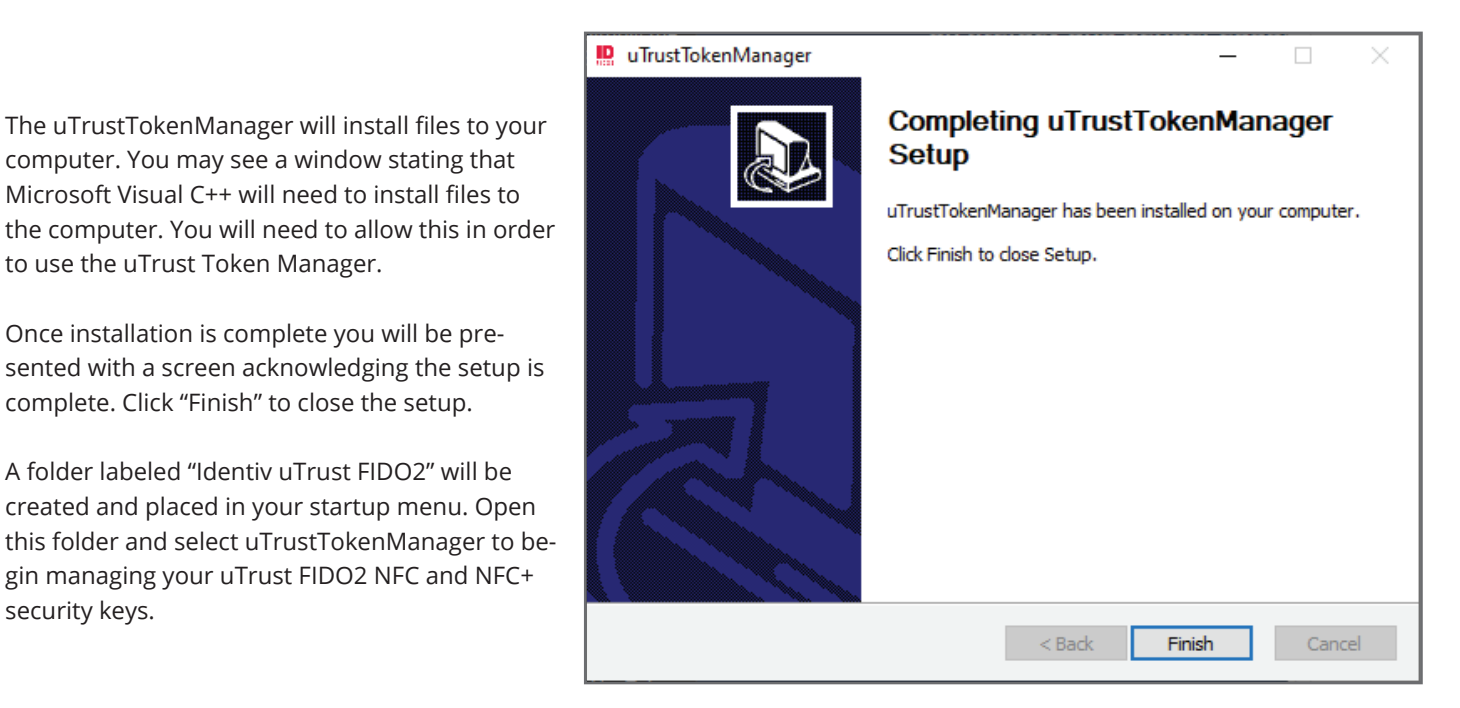

### **Uninstall**

security keys.

to use the uTrust Token Manager.

To uninstall, open the startup menu and expand the Identiv uTrust FIDO2 folder. Right click on the uTrustTokenManager and choose "Uninstall".

The system will present you with a "Programs and Features" window. Locate and click on uTrustTokenManager then click "Uninstall/Change" from the top of the window.

You will see a window that asks, "Do you want to allow this application to make changes to your device?". Click yes to complete uninstalling.

### **Features and Functionality**

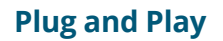

Simply insert your uTrust FIDO2 Security Key to see available settings

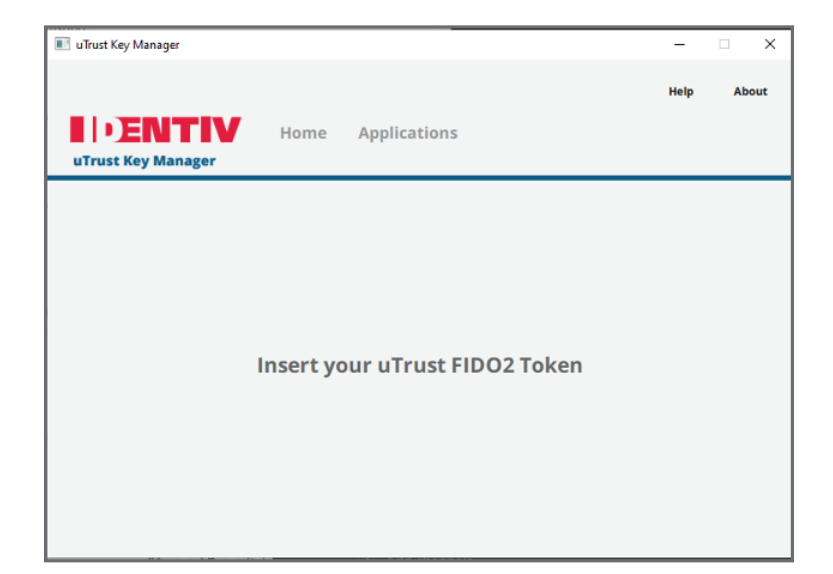

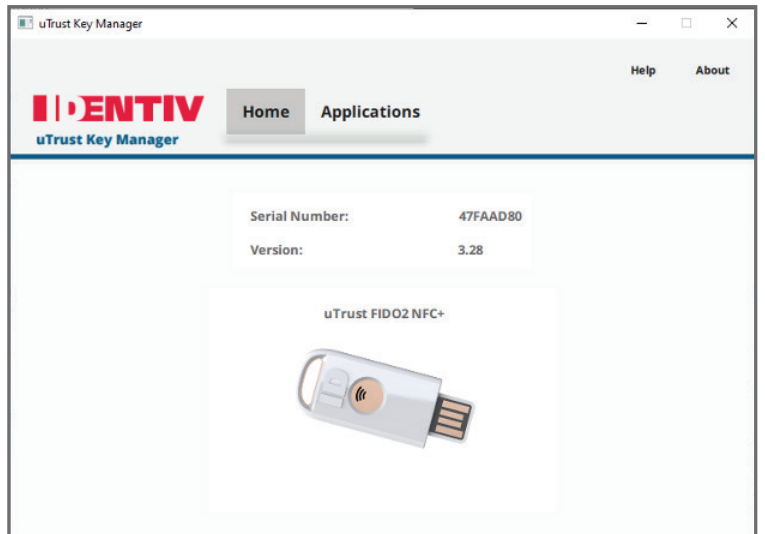

**Configure FIDO2 Functionality**

uTrust FIDO2 Security Key • Reset your FIDO2 PIN-code

move any stored FIDO2 keys

Security Keys:

Under the Applications tab for supported uTrust FIDO2

• Change or set a PIN-code for using FIDO2 with your

• **WARNING**: Resetting your pin code will also re-

#### **Simple Key Identification**

uTrust Key Manager provides a quick way to identify the model, firmware, and serial number of your uTrust FIDO2 Security Key.

**In order to manage the FIDO2 applet you will need to launch the uTrust Security Key Manager with admin rights.** To do this, go to the start-up menu and locate the Identiv uTrustFIDO2 folder. Expand the folder and right-click on the uTrustTokenManager application. Hover over "More" in the dropdown menu and select "Run as administrator".

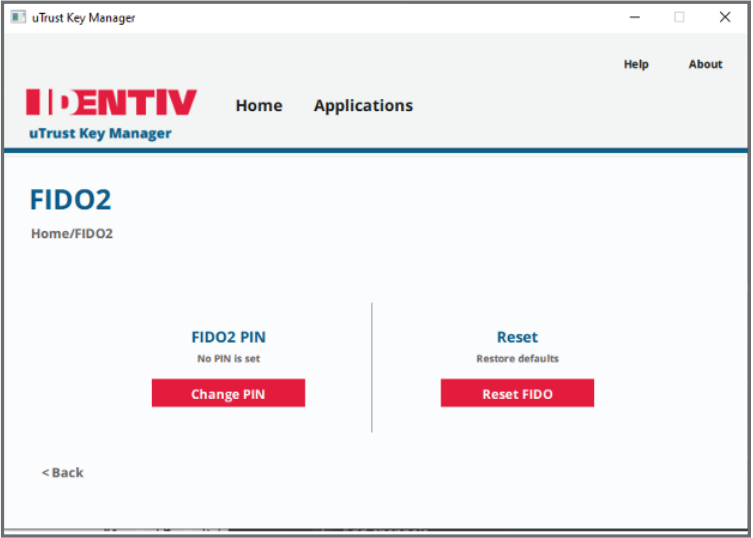

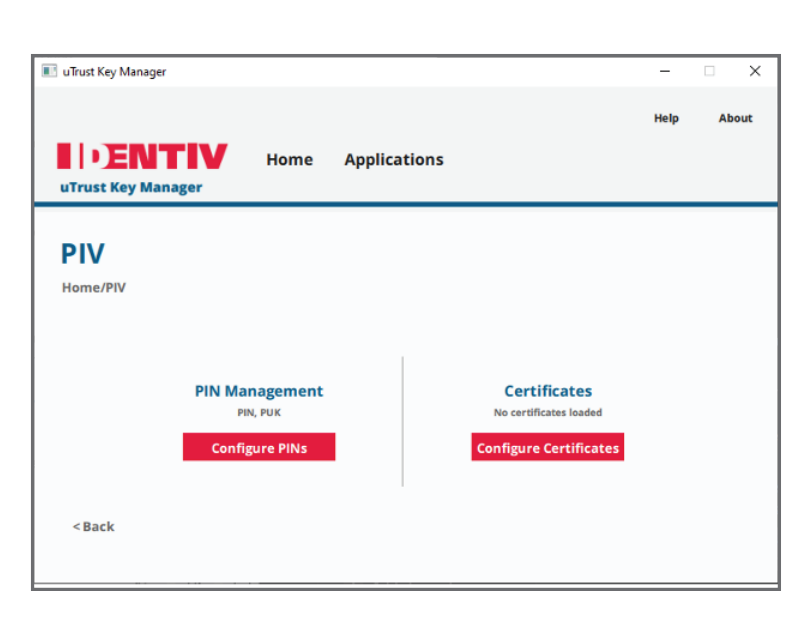

### **Configure PIV Functionality (NFC+ only)\***

\*This menu item is enabled if and only if the key is NFC+

Under the Applications tab for supported uTrust FIDO2 Security Keys:

- Change or set a PIN and PUK code for using PIV with your uTrust FIDO2 Security Key
- Configure certificates

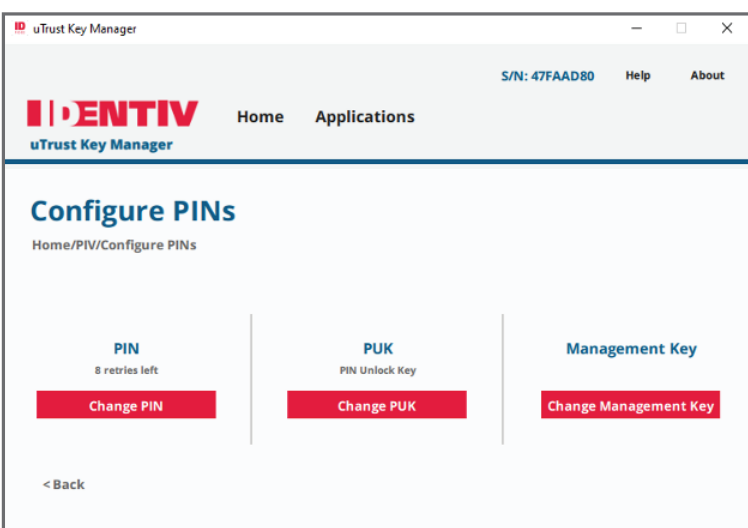

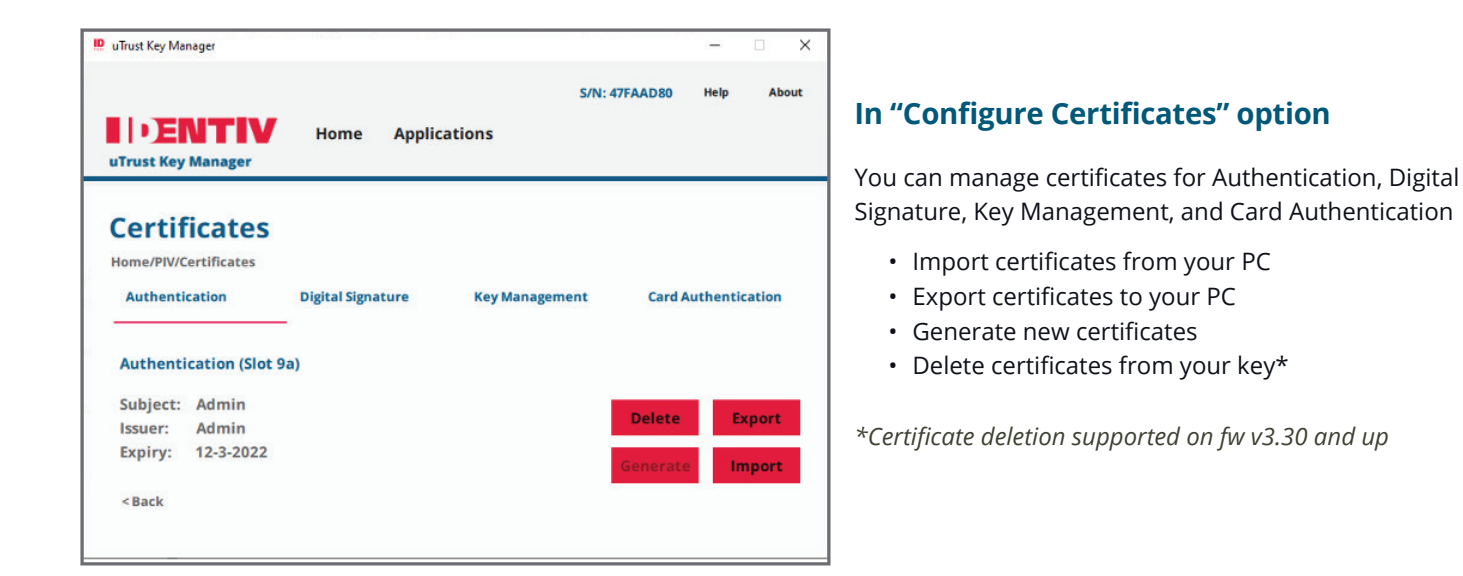

#### **Configure uTrust FIDO2 Security Key OTP**

Under the Applications tab:

• Set the OTP Secret Key\*

**In "Configure PINs" option**

• Change the Management Key

• Change the PIN associated with your PIV • Change the PUK associated with your PIV

*\* OTP Secret Key must be 32 characters long*

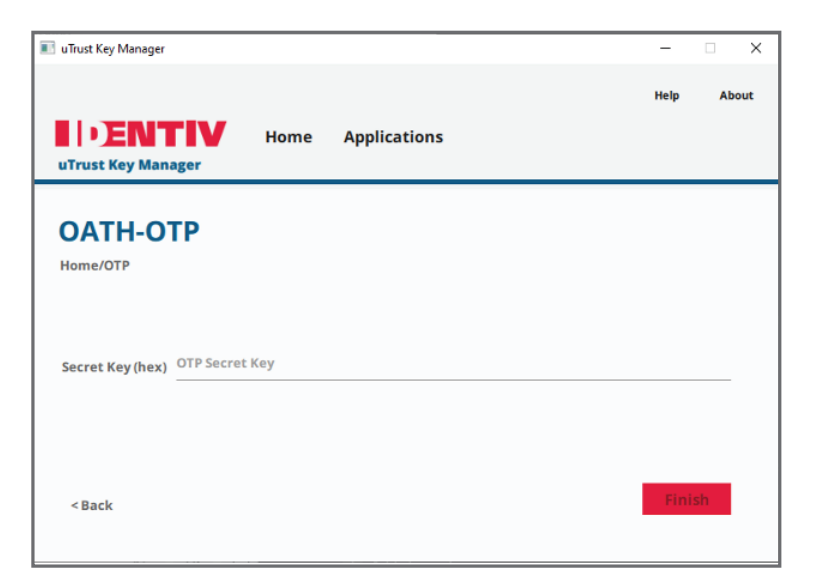

### **II DENTIV** YOUR WORLD, VERIFIED.

ldentiv, Inc. (NASDAQ: INVE) is a global leader in digitally securing the physical world. Identiv's platform encompasses<br>RFID and NFC, cybersecurity, and the full spectrum of physical access, video, and audio security. For

© Identiv, Inc. | All rights reserved. This document is Identiv public information.